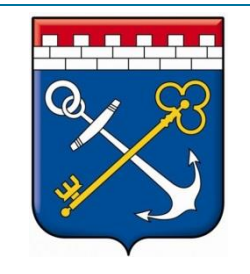

# **ВЗАИМОДЕЙСТВИЕ С ГИС ГМП**

# ФК «Клиент ГИС ГМП»

### ГКУ «Оператор «электронного правительства» ЛО

О тестовой эксплуатации ФК «Клиент ГИС ГМП»

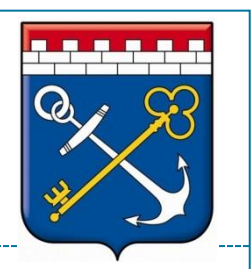

 **Для работы с актуальными форматами ГИС ГМП 2.2.** рекомендуем использовать новый функциональный компонент взаимодействия с ГИС ГМП –

# **http://10.10.0.12**

- **В старой версии «Начисления и платежи»** АИС «Межвед» ЛО на данный момент осуществляется взаимодействие по *форматам 2.1*, без указания новых реквизитов участников взаимодействия и казначейских счетов с 01.01.2021 года.
- **Срок тестовой эксплуатации - до 01.04.2021 года.** Во время тестовой эксплуатации будет осуществляться сбор аналитических данных, а также вопросов и пожеланий пользователей.

## Порядок создания учётных записей

- **Порядок регистрации участников взаимодействия в ГИС ГМП не изменяется.** Процесс создания новых учётных записей пользователей и организаций – <u>не</u> изменяется.
	- **Форма заявления** доступна для скачивания в АИС Межвед и на сайте ГКУ ЛО «ОЭП»:
		- http://egov.lenreg.ru/wpcontent/uploads/2020/03/zayavlenie\_na\_dobavlenie\_novyh\_polzo vatelej\_v\_ais\_mezhved\_lo.doc

### **Заявление необходимо направить:**

- в электронном виде в формате .doc на адрес smev@lenreg.ru , в теме письма указав «Заявка на доступ к АИС «Межвед ЛО»
- по адресу: 192019, Санкт-Петербург, ул. профессора Качалова, 7, ГКУ ЛО «ОЭП».

### Требования к рабочему месту пользователя

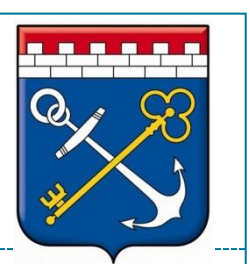

- При работе с Системой рекомендуется использовать:
	- ОС Microsoft Windows 7/10,
	- офисный пакет Microsoft Office 2013
	- актуальные, регулярно обновляемые версии следующих браузеров:
		- Mozilla Firefox;
		- Google Chrome;
		- o Opera.

Авторизация и порядок действий после авторизации (п. 4.3.1.1 РП)

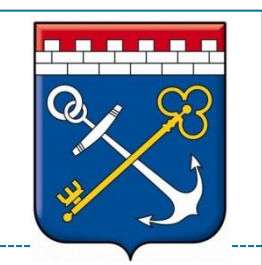

- **Доступ к Системе** осуществляется через ЕСПД ЛО.
	- **Адрес расположения системы: http://10.10.0.12**
- **ВНИМАНИЕ!** Для авторизации в системе: **ЛОГИН** используется тот же, что в АИС «Межвед ЛО» **ПАРОЛЬ** для всех пользователей при первичном входе: **password** *(далее необходимо изменить)*
- **Права администратора профиля организации**  до завершения тестовой эксплуатации выданы *всем пользователям* организации, затем необходимо определить определённого пользователя, для которого в дальнейшем будут установлены права администратора организации.

Авторизация и порядок действий после авторизации (п. 4.3.1.1 РП)

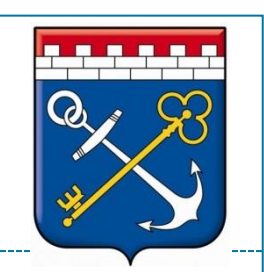

- Настройки уже сделаны для всех участников взаимодействия, тем не менее, необходимо проверить корректное выставление параметров.
- При первой авторизации в Системе, необходимо:
	- актуализировать данные организации в разделе: «…» «АДМИНИСТРИРОВАНИЕ» - «ВЕДОМСТВА»
	- проверить внесение реквизитов, они должны соответствовать регистрационным данным в ГИС ГМП – форма «ОСНОВНЫЕ РЕКВИЗИТЫ ВЕДОМСТВА».
	- в разделе «РОЛИ В ГИС ГМП» проверить выбор варианта взаимодействия под ГАН;
	- в разделе «ПАРАМЕТРЫ ПОДПИСАНИЯ» проверить указание маркера в чек-боксе «Подписи СМЭВ и ГИС ГМП совпадают».

Внесение данных по казначейским счетам

и назначению платежа (п. 4.3.1 РП).

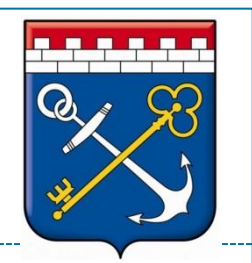

*Для данных операций доступны обучающие видео!*

- Для создания новой записи необходимо выполнить следующую последовательность действий:
	- Выберите пункт меню «Администрирование» вкладка «Счета»
	- В открывшемся окне нажмите на кнопку «Создать счет» для создания новой позиции.
	- В открывшемся окне необходимо заполнить реквизиты счета:
	- Номер казначейского счёта или счёта банка получателя (Обязательно для ввода, ввод значения вручную);
		- Наименование ТОФК или банка (Ввод значения вручную);
		- БИК ТОФК или банка (Обязательно для ввода, ввод значения вручную);
		- Корреспондентский счёт или единый казначейский счёт (Ввод значения вручную);
	- Нажмите на кнопку «Сохранить» для сохранения внесенных данных, для возврата к общему списку счетов без сохранения нажмите на кнопку «Отмена».
	- Созданная позиция добавится в список позиций раздела «Счета».

Внесение данных по казначейским счетам и назначению платежа (п. 4.3.1 РП).

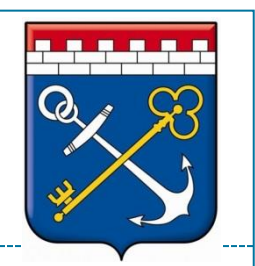

### *Для данных операций доступны обучающие видео!*

### Для создания новой записи о назначении платежа необходимо:

- выбрать в главном меню системы пункт «Администрирование»
- перейти во вкладку «Назначения платежей»
- нажать на кнопку «Создать Назначение»
- Для создания назначения платежа необходимо заполнить поля:
	- Поле ввода «Наименование назначения платежа» (обязательно для ввода);
	- Выпадающий список «Статус плательщика» (обязательно для выбора);
	- Поле ввода «КБК» (обязательно для ввода; должно быть указано либо «0», либо 20 цифр, все 20 цифр не должны быть одновременно равны «0»);
	- Выпадающий список «Основание платежа» (обязательно для выбора);
	- Поле ввода «Сумма, руб» (обязательно для ввода»).
- После заполнения обязательных полей формы, для сохранения внесённых данных о назначении платежа пользователю необходимо нажать на кнопку «Сохранить».

## Основные разделы Системы (п. 4.2 РП)

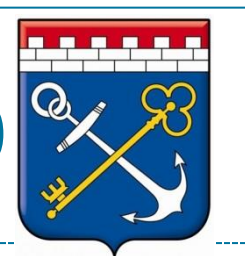

- Пользователю доступны следующие необходимые для работы разделы:
	- Начисления
	- Платежи
	- Возвраты
	- Запрос сущностей
	- Квитирование
	- Отчётность
	- Администрирование
	- Журнал запросов

#### Предусмотрен вывод отдельных списков сущностей:

- **«На отправку»**  выводится информация о сущностях, не импортированных в ГИС ГМП, либо сущностях, ожидающих повторную отправку в ГИС ГМП;
- **«В обработке»**  выводится информация о сущностях, которые были импортированы в ГИС ГМП (либо был совершён импорт новой сущности, либо был совершён импорт уточнения сущности, либо был произведён импорт факта аннулирования сущности, либо был совершён импорт факта деаннулирования сущности) и на запрос импорта сущности не пришёл ответ;
- «**Активные»**  выводятся сущности, импортированные в ГИС ГМП и для которых был получен ответ об успешной обработке;
- «**Аннулированные»**  выводятся аннулированные сущности.

## Выгрузка из базы данных ГИС ГМП начислений и платежей (п. 4.5 РП).

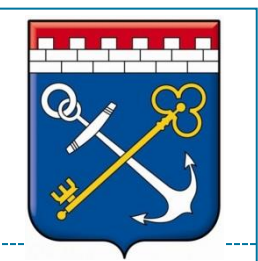

### *Для данной операции доступно обучающее видео!*

 Для перехода к запросу сущностей из ГИС ГМП необходимо выбрать пункт меню «Запрос сущностей».

#### Необходимо заполнить следующие поля:

- Выпадающий список «Роль ГИС ГМП, присвоенная ведомству» (обязательно для выбора);
- Выпадающий список «Тип операции» (обязательно для выбора) выбрать «Запрос начислений и статусов их квитирования»
- Выпадающий список «Тип запроса» (обязательно для выбора) необходимо выбрать вариант: «за временной интервал»
- Выгрузку рекомендуется разбивать на временные промежутки по полгода.
- Выгрузка сведений из БД ГИС ГМП на федеральном уровне после отправки запроса при большом количестве начислений будет осуществляться постепенно: по 100 записей.
- **Внимание!** Начисления, которые ранее были аннулированы или имели признак с ограничением по дате действия - необходимо выгружать отдельными запросами по УИН.

## Создание начисления (п. 4.2.2.1 РП)

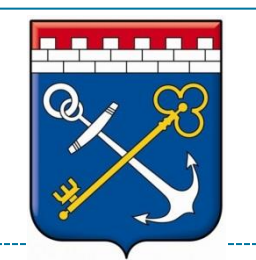

### *Для данной операции доступно обучающее видео!*

### Создание нового начисления:

- необходимо выбрать в главном меню системы пункт «Начисления», а затем нажать на кнопку «Создать начисления».
- заполнение полей начисления подробно описано в разделе РП 4.2.2.1 и не отличается принципиально от заполнения данных в АИС Межвед ЛО.

### Создание нового начисления на основании платежа:

- Создание начисления на основе платежа доступно для платежей, находящихся в статусе «Активные» и значение поля УИН которых равно «0»
- На основании платежа можно создать только одно начисление.
- Для создания нового начисления на основании существующего платежа необходимо:
	- выбрать в главном меню системы пункт «Платежи»,
	- перейти во вкладку «Активные»,
	- перейти в карточку платежа, значение поля УИН которого равно «0»,
	- нажать на кнопку «Создать начисление на основании».
- В карточке созданного на основании платежа начисления добавляется поле «Платежоснование», содержащее УИП платежа, на основании которого создавалось начисление. При нажатии на УИП осуществляется переход к платежу, на основании которого было создано начисление.

## Пакетная выгрузка данных о начислениях (п. 4.2.8 РП)

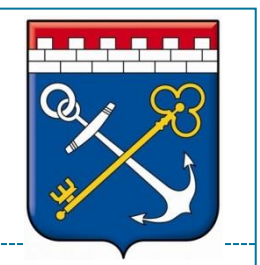

- Файл с начислениями должен быть сформирован вручную или автоматически в сторонней системе (например, 1с: Бухгалтерия) на основе актуального шаблона по форматам 2.2 ГИС ГМП.
- Шаблон доступен для скачивания в Системе в разделе «НАЧИСЛЕНИЯ» «ИМПОРТИРОВАТЬ НАЧИСЛЕНИЯ» и на сайте: <https://ksi.lenobl.ru/activities/gisgmp/>
- Шаблон скачивается в формате xlsx (при нажатии происходит загрузка шаблона на ПК пользователя). Подробное описание полей шаблона, форматов и признаков обязательности полей указано непосредственно в шаблоне.
- Пакетная загрузка начислений с признаком «предварительное» на данный момент не предусмотрена. В случае необходимости, этот вопрос будет рассмотрен по итогам тестовой.
- Допускается загрузка файлов xlsx/xlsm (не более 50000 строк в одном файле) или xls (размер файла не более 10 Мбайт).
- **Внимание!** Рекомендуемое число начислений в файле выгрузки 50.

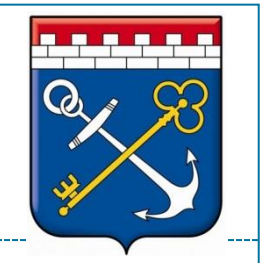

## Формирование квитанций (п. 4.2.8 РП)

- Операция формирования квитанции доступна только для записей о начислениях в статусах:
	- В обработке;
	- Активная Обратная связь

### Для формирования квитанции необходимо:

- Открыть раздел «Начисления»;
- Выбрать одно или несколько начислений, которым присвоен УИН;
- Нажать кнопку «Формирование квитанций»
- В результате формирования квитанций произойдет загрузка архива с файлами квитанций в формате .docx на ПК пользователя.

### **Внимание!** На квитанции присутствует QR-код.

- Рекомендуйте плательщику производить оплату на Едином портале государственных услуг – oplata.gosuslugi.ru При оплате на ЕПГУ вероятность автоматического квитирования начисления значительно повышается.
- Оплата может быть произведена банковской картой, с мобильного телефона или посредством платёжных систем (например, Яндекс.Деньги). Чек придёт на электронную почту плательщика.

## Квитирование начислений с платежами и отсутствующими платежами (п. 4.6 РП)

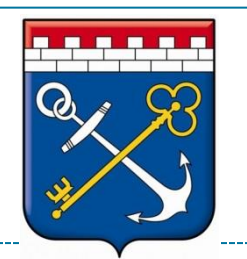

#### *Для данных операций доступны обучающие видео!*

 **Операция принудительного квитирования начисления с платежом** или платежами выполняется для того, чтобы в принудительном порядке передать в ГИС ГМП информацию о соответствии конкретного начисления с конкретным платежом/платежами, даже в случае, когда в информации о платеже в поле «УИН» указано значение «0».

#### Для отправки в ГИС ГМП запроса на принудительное квитирование, необходимо:

- Найти на форме выбора начисление, которое необходимо квитировать, воспользовавшись формой поиска
- Пометить найденное начисление как квитируемое путём его выбора в списке
- Нажать на кнопку «Найти платежи по выбранному начислению»
- Выбрать платёж или платежи, которые необходимо квитировать с выбранным начислением
- Нажать кнопку «Сквитировать».
- **Операция принудительного квитирования начисления с отсутствующим платежом**  выполняется для того, чтобы в принудительном порядке передать в ГИС ГМП информации о соответствии начисления некоторому платежу, конкретно указать который у пользователя нет возможности по причине отсутствия данного платежа в Системе.
- Для отправки в ГИС ГМП запроса на принудительное квитирование с отсутствующим платежом необходимо:
	- Найти на форме выбора начисление, которое необходимо квитировать, воспользовавшись формой поиска
	- Пометить найденное начисление как квитируемое путём его выбора в списке
	- Нажать на кнопку «Найти платежи по выбранному начислению»
	- Не выбирать никакого платежа
	- Нажать кнопку «Сквитировать»

## Аннулирование начислений, квитирований (п. 4.6.3 РП)

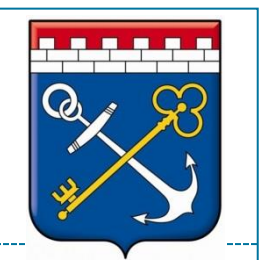

- Операция аннулирования допустима только для записей о сущностях в статусе «Активная».
- Пользователю доступны два варианта:
	- Аннулирование из общего списка сущностей
		- Откройте раздел требуемого типа сущностей;
		- В общем списке начислений поставьте флаг в чек-боксе около сущности, которую хотите аннулировать, или напротив нескольких;
		- Нажмите кнопку «Аннулировать» в верхней части экрана
	- Аннулирование из карточки сущности
		- Откройте раздел соответствующей сущности;
		- Нажмите на строку сущности, которую планируете аннулировать, откроется карточка сущности;
		- Нажмите кнопку «Аннулировать» в нижней части карточки
- После указанных действий отобразится модальное окно для указания реквизитов отправителя и причин аннулирования.

## Работа с сообщениями об ошибках при выполнении функций (п. 4.4 РП)

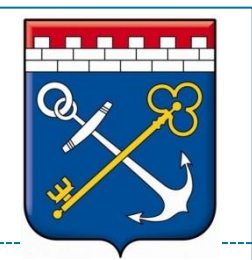

- **Для просмотра журнала запросов** в ГИС ГМП необходимо выбрать пункт меню «Журнал запросов». Пользователю доступна настройка отображаемых столбцов в перечне записей журнала запросов. Для настройки необходимо нажать на кнопку «Отображение».
- Пользователю доступна фильтрация записей раздела «Журнал запросов». Для фильтрации записей необходимо нажать на кнопку «Настроить фильтры».
- В карточке запроса отображаются подробные данные произведённого запроса, включая сообщение об ошибке.
- Возможность переотправки запроса реализована только для тех записей журнала, для которых ранее была получена ошибка. Функция переотправки доступна по нажатию на кнопку «Переотправить»
- **Внимание!** Функциональность переотправки направляет в ГИС ГМП запрос, аналогичный отправленному ранее. В случае, если на предыдущий запрос пришел ответ с ошибкой (ошибкой ГИС ГМП или «критической» ошибкой СМЭВ – см. п. 4.12.1 РП) – необходимо ознакомиться с сутью ошибки, исправить причины возникновения, затем отправить новый запрос с учётом исправлений. В таком случае переотправка смысла не имеет.

## Контактные данные СТП. Размещение обучающих материалов.

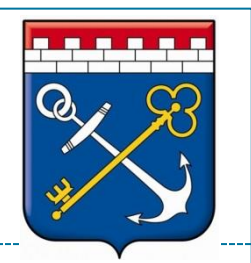

- **Внимание!** Ознакомьтесь с руководством пользователя перед началом работы.
- Подробное руководство пользователя, содержащее пошаговое описание всех действий пользователя со всеми доступными функциями, расположено внизу каждого раздела Системы: «О программе» - «Руководство пользователя».
- Руководства пользователя, обучающие материалы и шаблон файлы пакетной загрузки данных о начислении будут опубликованы в открытом доступе на сайте главного администратора начислений – КЦР ЛО: **<https://ksi.lenobl.ru/activities/gisgmp/>**
- Группа для пользователей ФК «ГИС ГМП» [https://t.me/ESP\\_N](https://t.me/ESP_N)
	- Новости
	- Методические данные по работе с Системой и общие вопросы взаимодействия
	- **Внимание!** Группа не является чатом технической поддержки
- Контактные данные службы технической поддержки ГИС ГМП не изменяются:
	- Телефон: **8 (812) 655-11-01**
	- Электронная почта: **smev@lenreg.ru**